1. Go to Irving ISD Homepage & Click Departments & Services

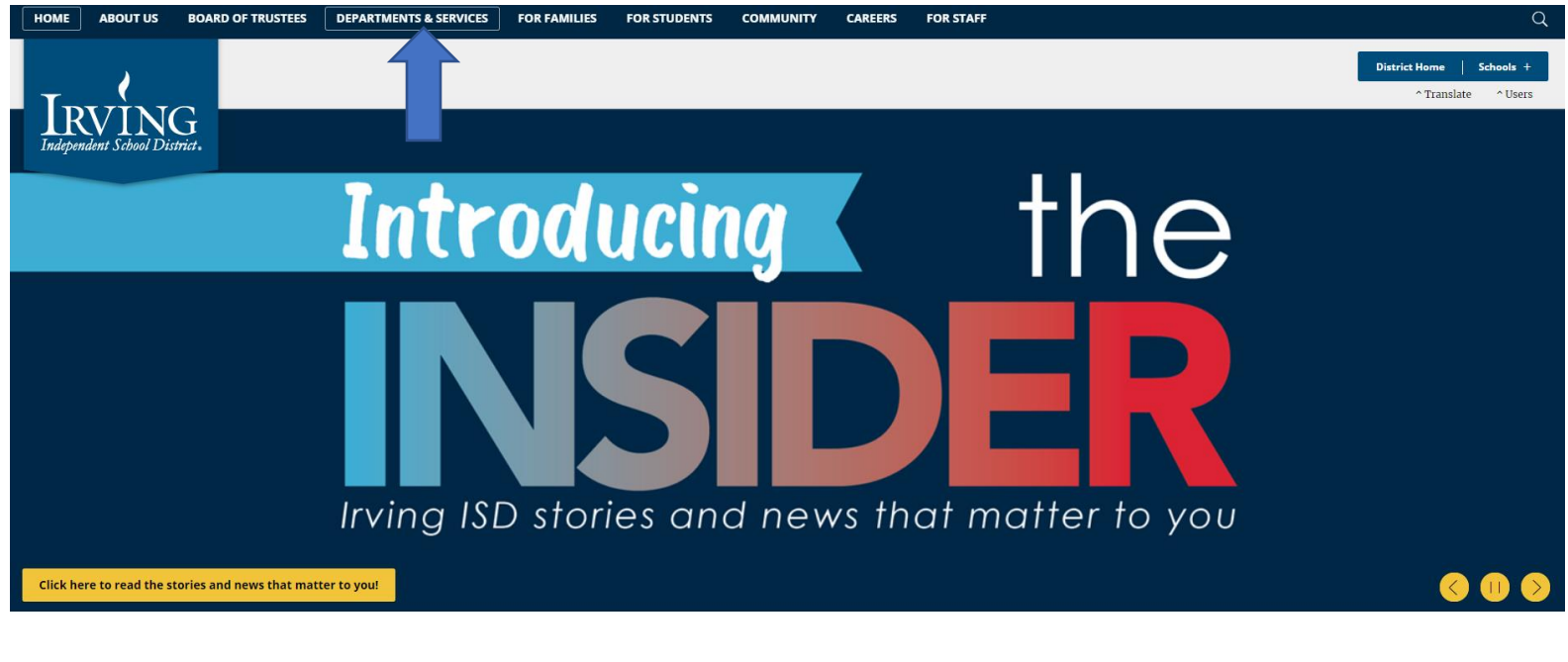

2. Click on Food & Nutrition Services

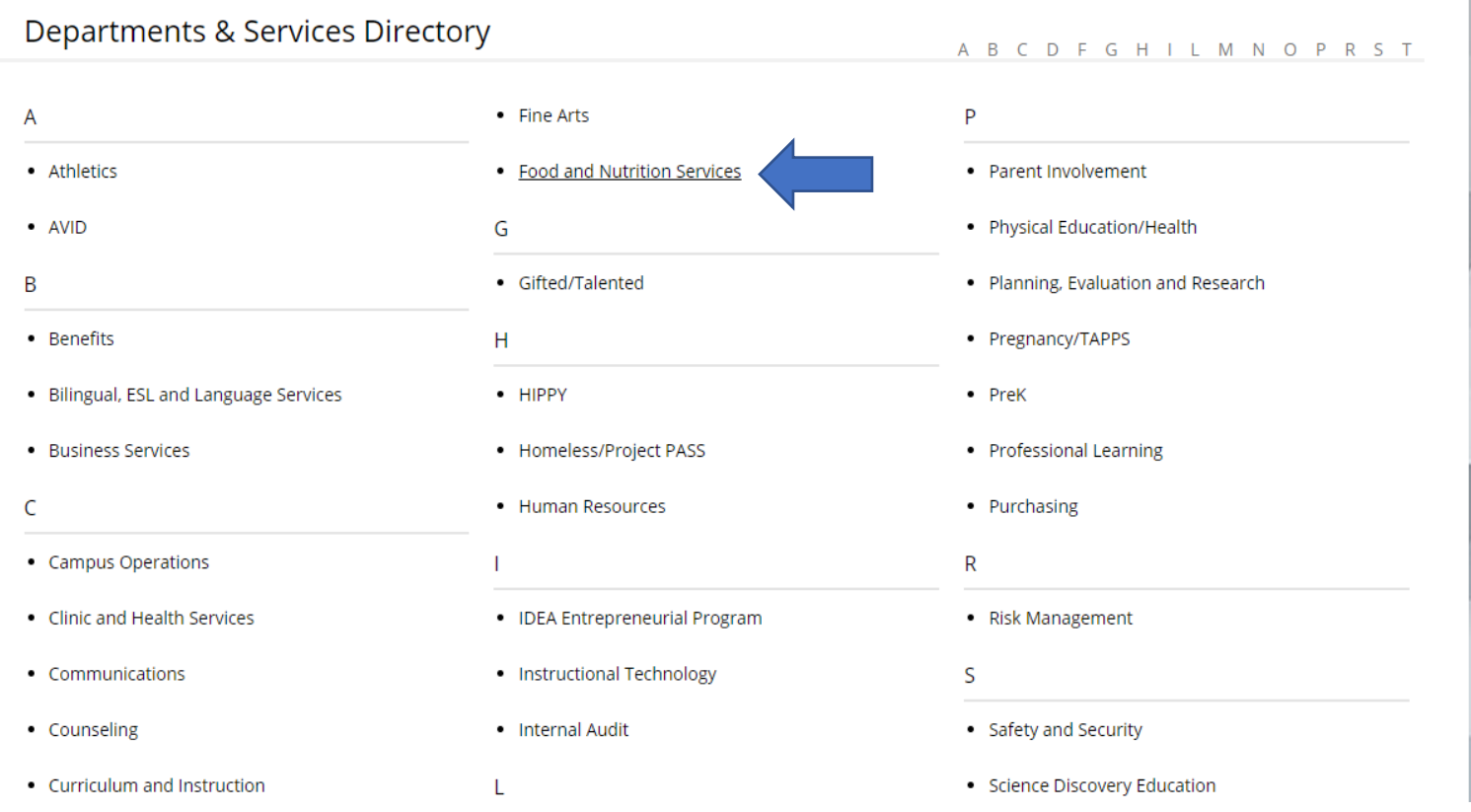

- 3. Click on Parent Resources Tab
- 4. Click Breakfast and Lunch Menus
- 5. Click on Link to View Menus
- 6. Click "Accept" on Message Box

# **FOOD & NUTRITION SERVICES**

### **Food and Nutrition Services**

#### **Breakfast and Lunch Menus**

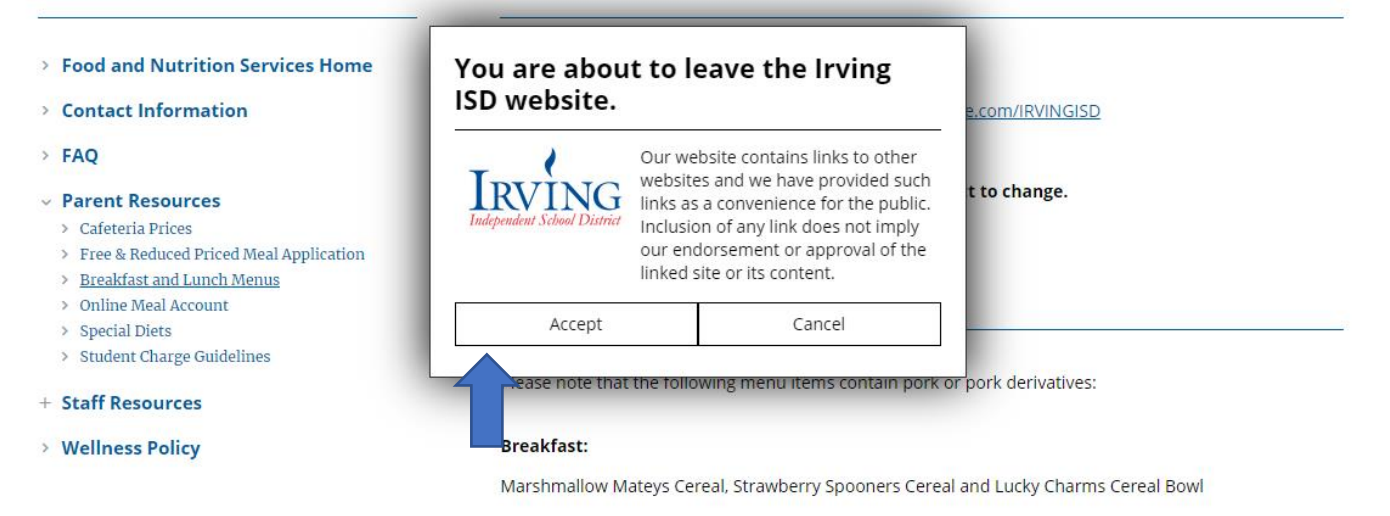

**Lunch Entrees:** 

#### 7. View Menus (As Guest)

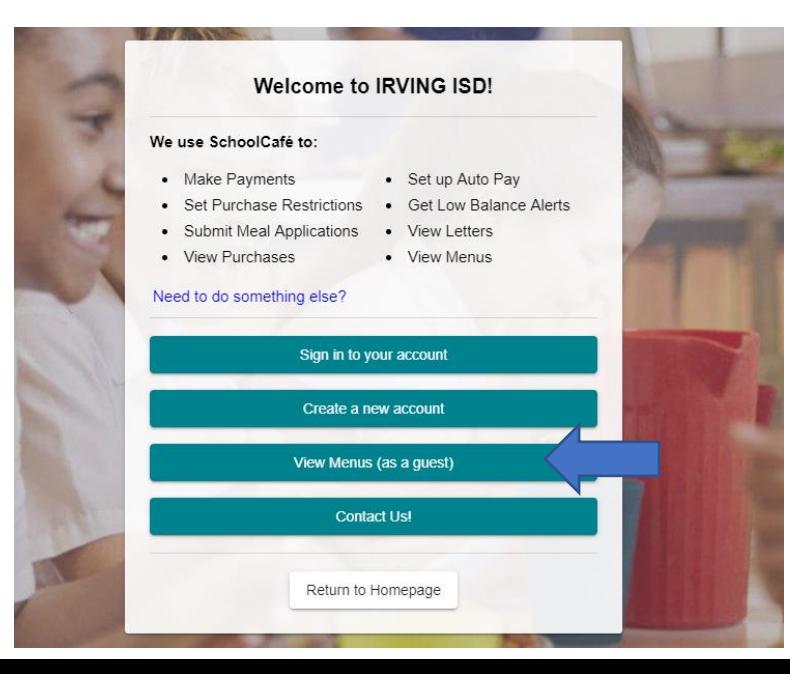

- 8. Click Dates Desired
- 9. Click Weekly
- 10. Click Name of School
- 11. Click Breakfast or Lunch
- 12. Click Entrée, Vegetables, Fruits, Extras & Milk
- 13. Click Print

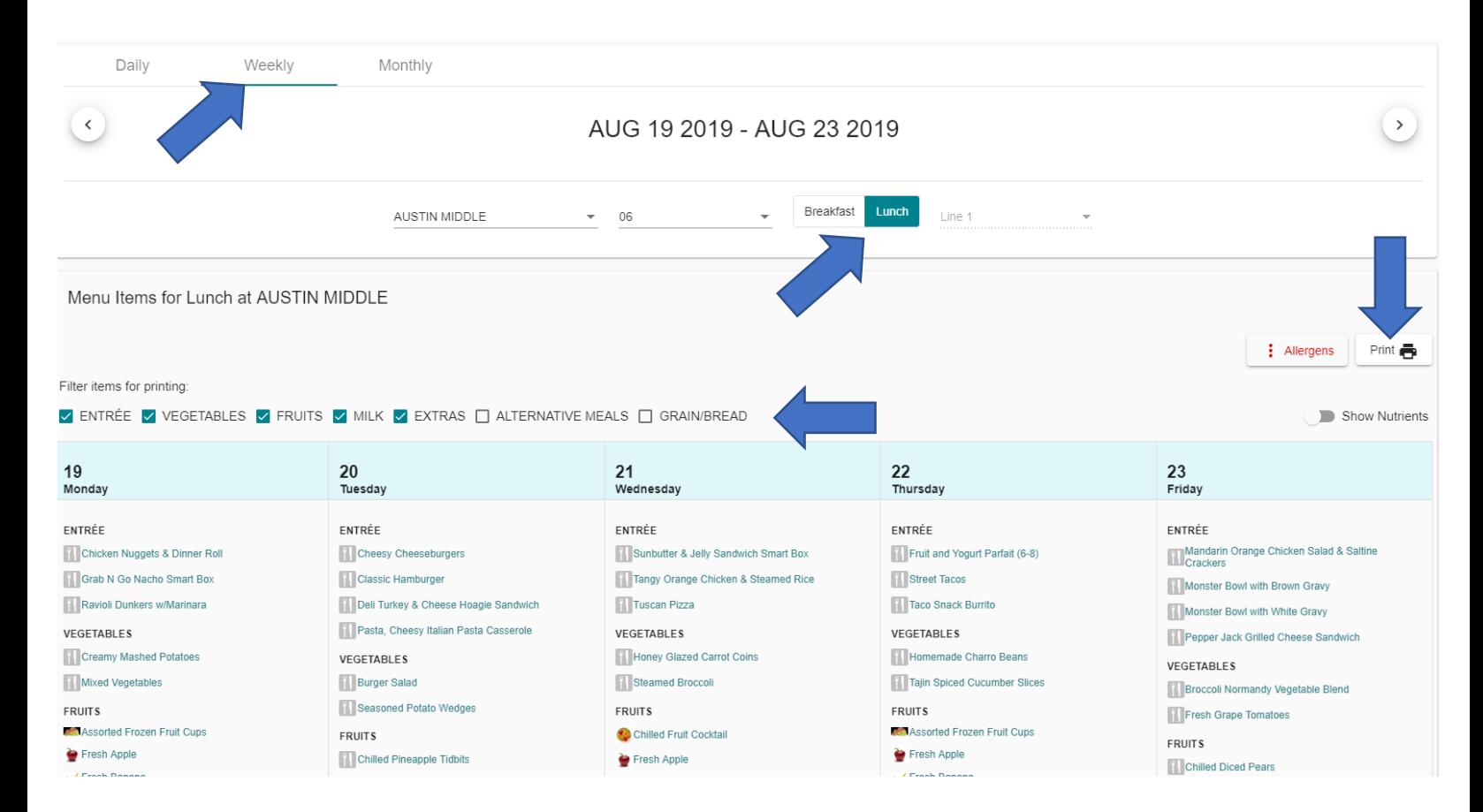

#### 14. Menu Calendar will print as below.

8/15/2019

SchoolCafé - School Menus

#### **AUSTIN MIDDLE** Lunch (Line 1), AUG 19 2019 - AUG 23 2019

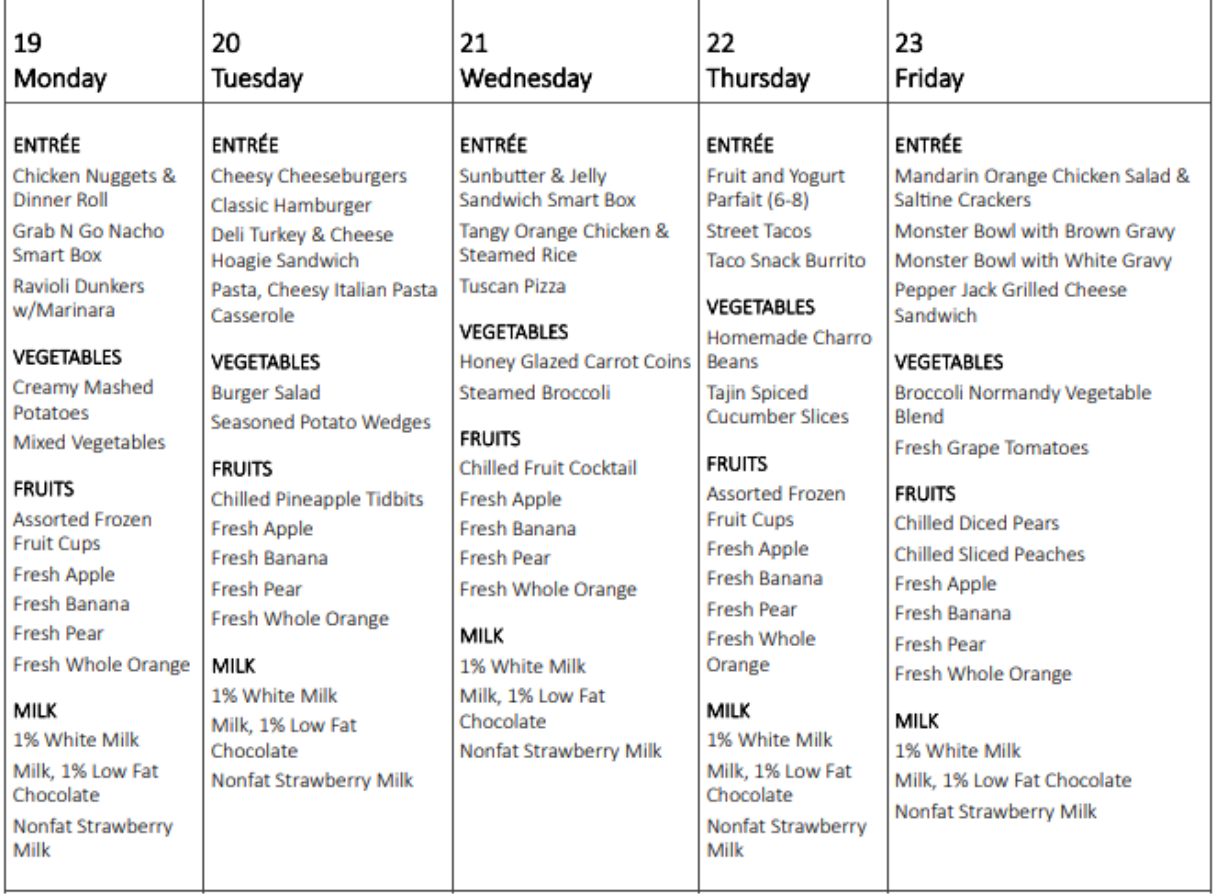